## ■ MaxGauge for Amazon Aurora Installation Guide

(1) Go to amazon Marketplace homepage.

#### <https://aws.amazon.com/marketplace>

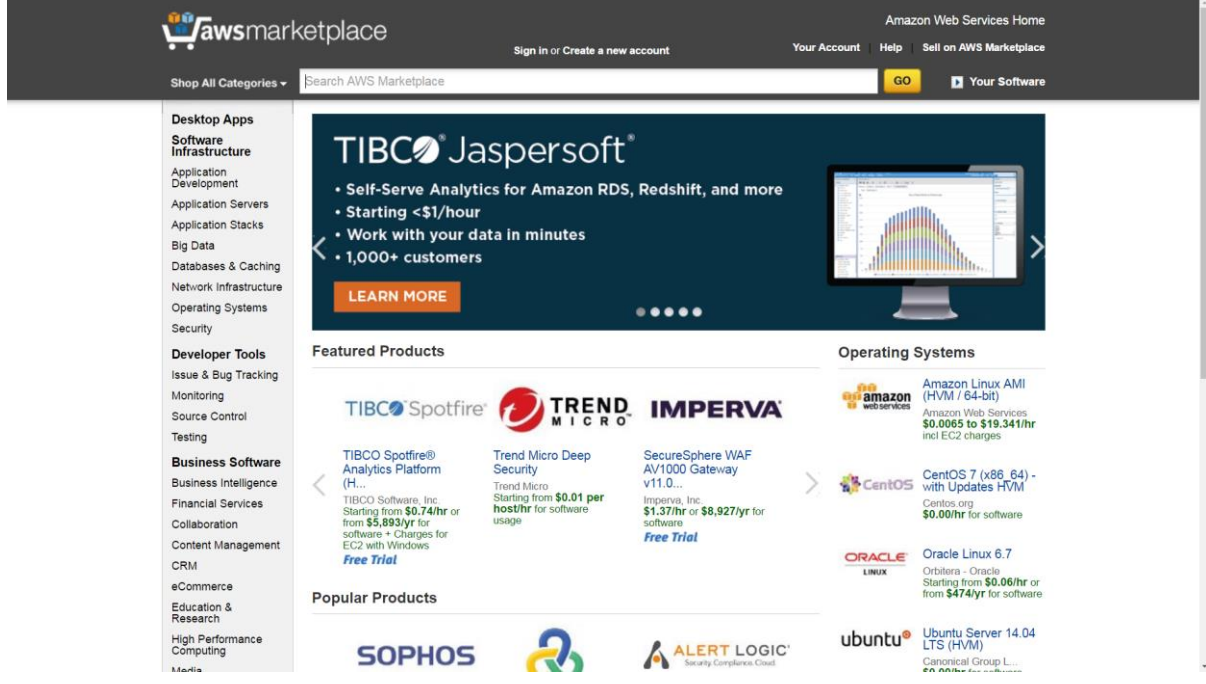

(2) Search "MFAA"

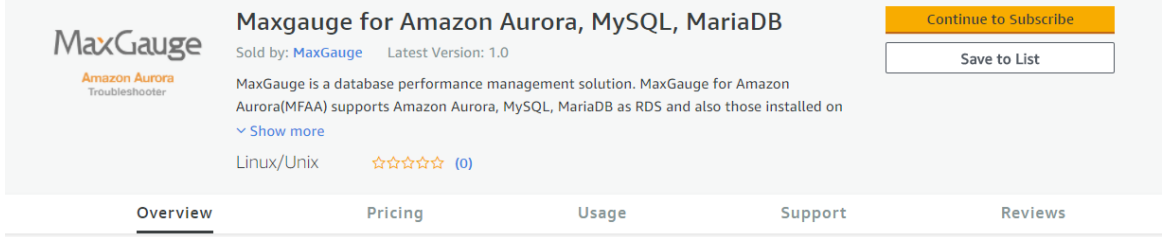

#### **Product Overview**

MaxGauge is a database performance management tool designed to support an effective performance management of your database system. MFAA monitors Amazon Aurora, MySQL, and MariaDB providing easy interface to use. You can monitor database system with real-time visibility of intergrated dashboard and find root cause of Database errors easily. Improve your database performance easily and quickly with MaxGauge.

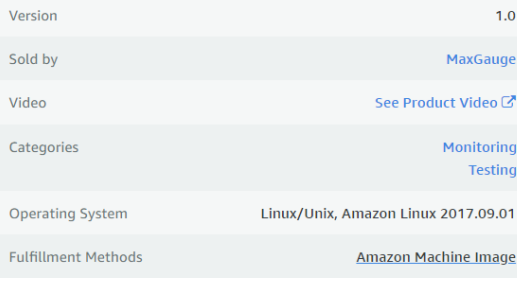

#### Highlights

- · Intergrated Dashboard: Monitoring Amazon Aurora, MySQL, MariaDB as RDS and those on EC2 in one screen.
- Agentless monitoring: MaxGauge is easy to install and support both EC2 and RDS on AWS.

### (3) Click "Continue to Subscribe"

-Select the Region you want to launch and click "Launch with EC2 Console"

#### **Launch on EC2:**

## Maxgauge for Amazon Aurora, MySQL, MariaDB

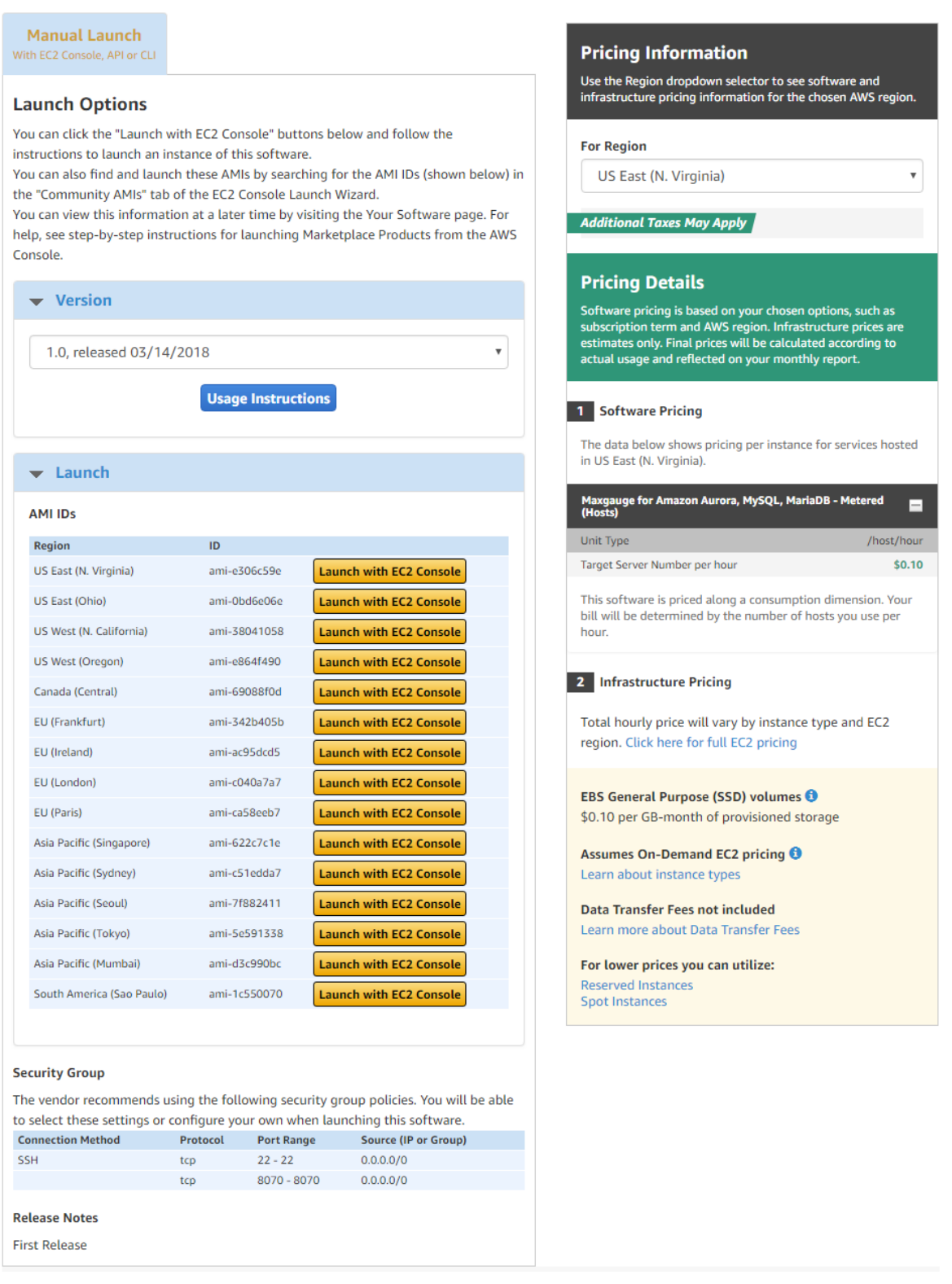

#### (4) Select instance type

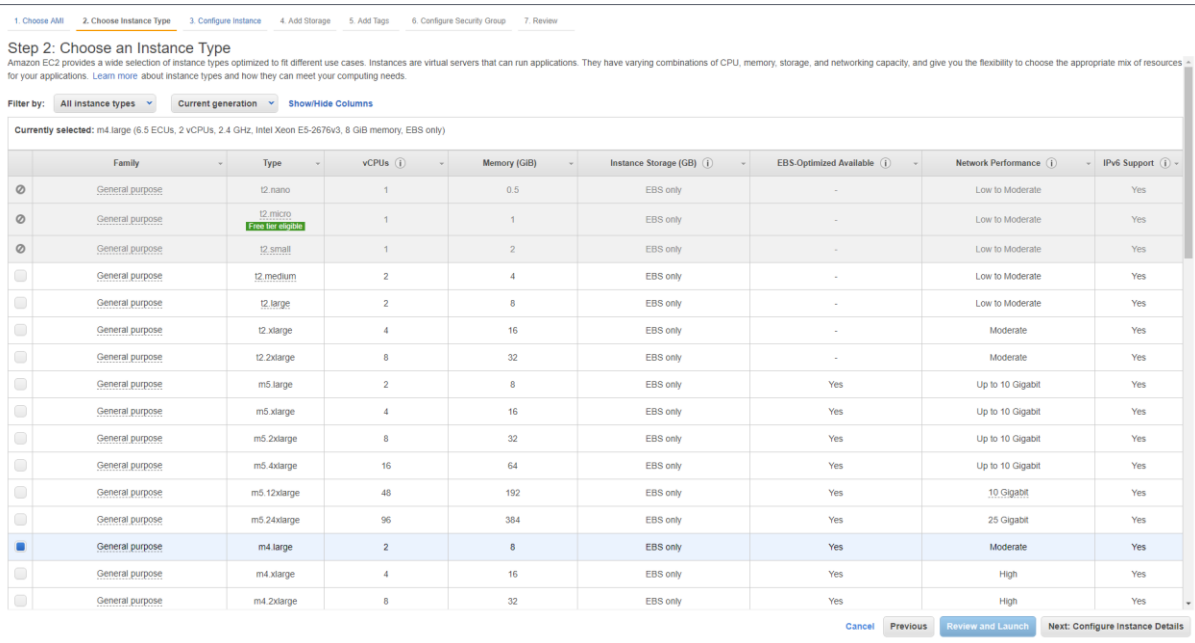

#### (5) Finish Instance Detail Information

- Click "Choose an existing IAM role from your account" in IAM role.
- Click "Create new IAM role manually"

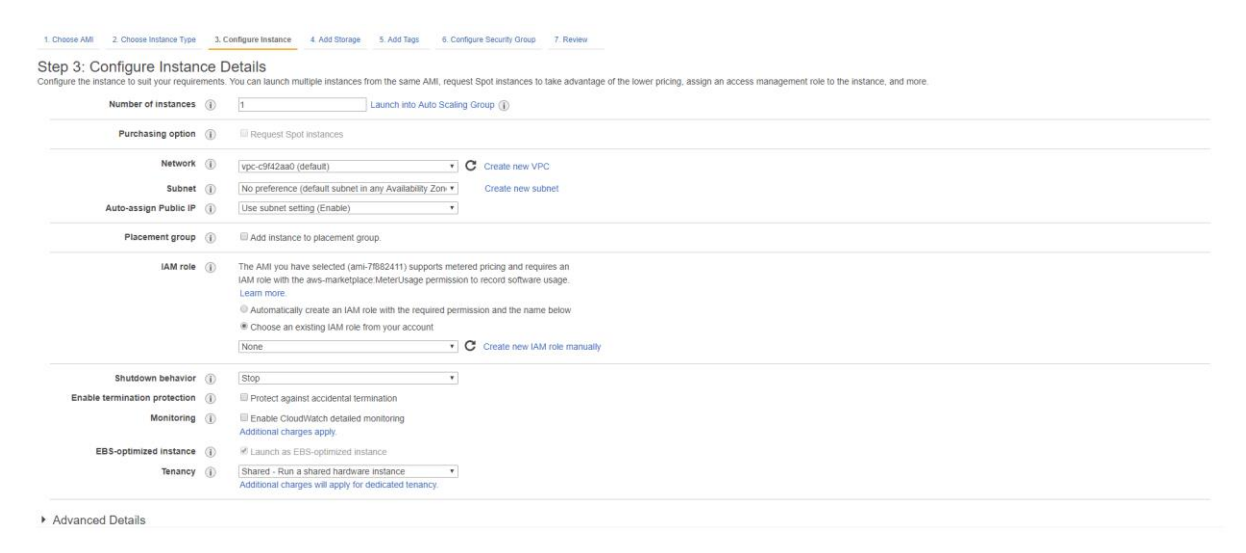

Cancel Previous Review and Launch Next: Add Storage

(6) Click "Create role"

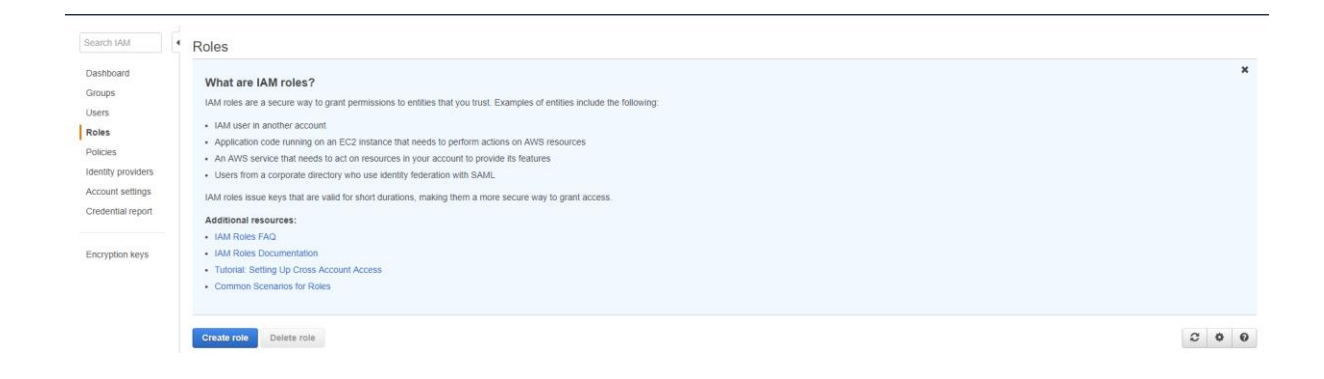

#### (7) Click "EC2" and then "Next"

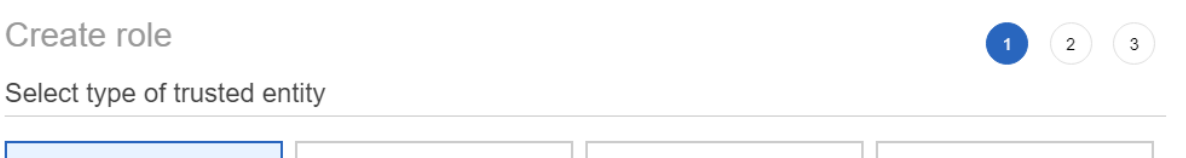

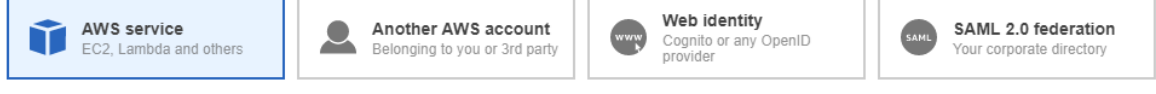

Allows AWS services to perform actions on your behalf. Learn more

#### Choose the service that will use this role

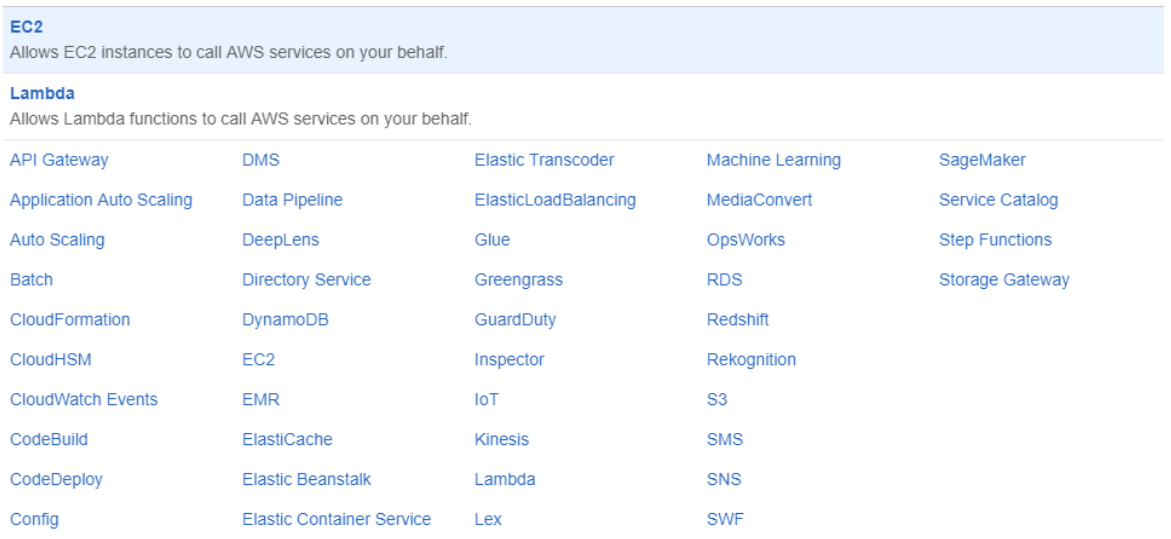

 $*$  Required

Cancel **Next: Permissions** 

(8) Click "Create policy" and type the following JSON

#### -These are values that cannot be changed.

#### Create policy  $\binom{2}{}$  $\mathbf{A}$ A policy defines the AWS permissions that you can assign to a user, group, or role. You can create and edit a policy in the visual editor and using JSON. Learn more Visual editor JSON Import managed policy  $\begin{array}{l} \mathbf{3} \leftarrow \\ \mathbf{4} \leftarrow \\ \mathbf{5} \leftarrow \\ \mathbf{6} \leftarrow \\ \mathbf{7} \leftarrow \\ \mathbf{8} \leftarrow \\ \mathbf{9} \leftarrow \\ \mathbf{10} \leftarrow \\ \mathbf{11} \leftarrow \\ \mathbf{12} \leftarrow \\ \mathbf{13} \leftarrow \\ \mathbf{14} \leftarrow \\ \mathbf{15} \leftarrow \\ \mathbf{16} \leftarrow \\ \mathbf{17} \leftarrow \\ \mathbf{18} \leftarrow \\ \mathbf{19} \leftarrow \\ \mathbf{19} \leftarrow \\ \mathbf{19} \leftarrow \\ \mathbf{19} \leftarrow \\$ "Statement": [  $\blacktriangle$  $\mathfrak{c}$ "Action": [<br>"ec2:describeInstances",<br>"rds:describeDBInstances",<br>"rds:describeDBIogFiles",<br>"rds:downloadDBLogFilePortion",<br>"cloudwath:geMetricStatistics",<br>"logs:getLogEvents",<br>"aws-marketplace:MeterUsage"<br>1, ],<br>"Effect": "Allow",<br>"Resource": "\*"  $\mathcal{Y}$  $\mathbf{I}%$

{

```
 "Version": "2012-10-17",
```

```
 "Statement": [
```
{

"Action": [

"ec2:describeInstances",

"rds:describeDBInstances",

"rds:describeDBLogFiles",

"rds:downloadDBLogFilePortion",

"cloudwatch:getMetricStatistics",

"logs:getLogEvents",

"aws-marketplace:MeterUsage"

```
 ],
```
"Effect": "Allow",

"Resource": "\*"

}

]

(9) Create Policy

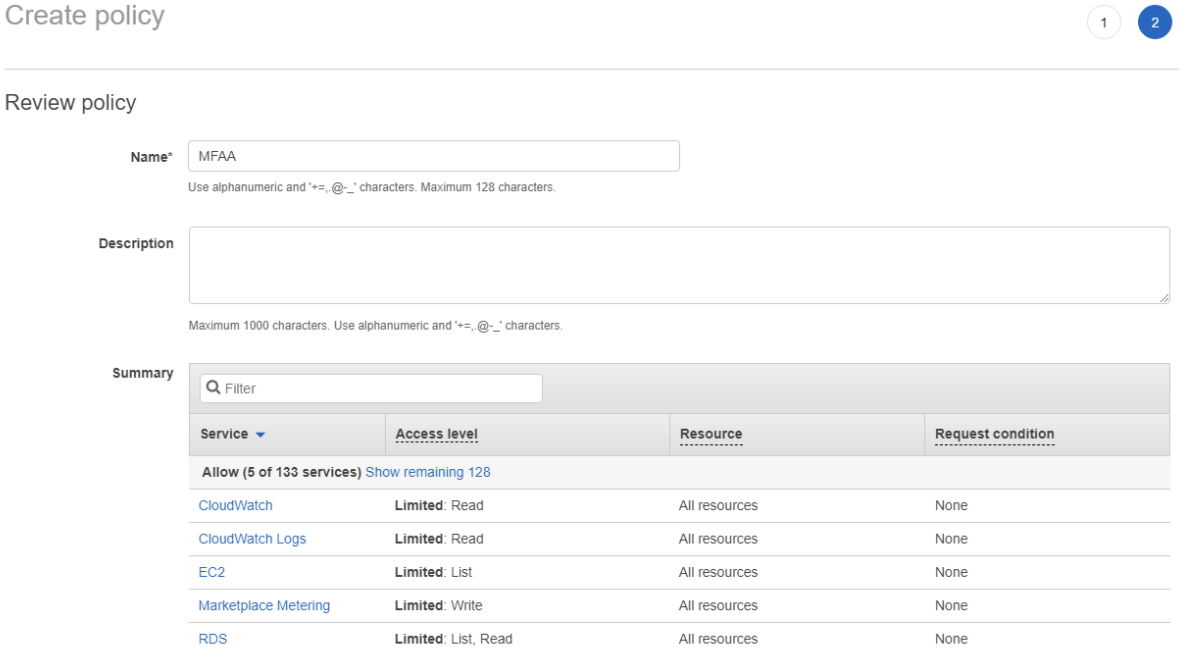

# (10) Back to the earlier page and select your Policy then Click "Next Review"

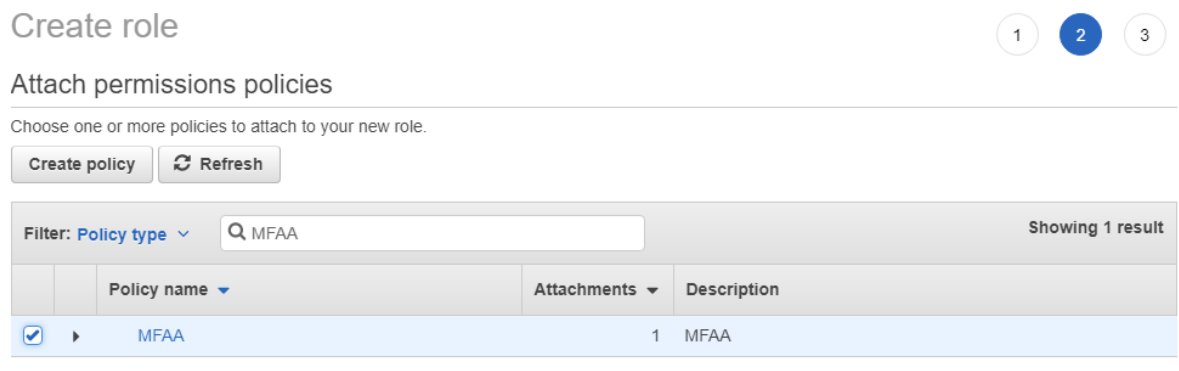

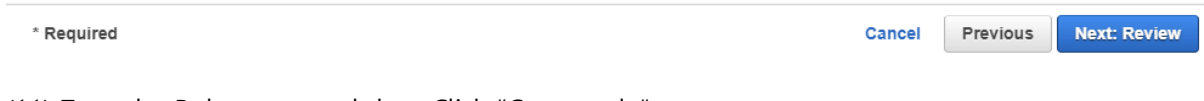

(11) Type the Role name and then Click "Create role"

}

## Create role

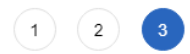

Cancel Previous Review and Launch Next: Add Storage

#### Review

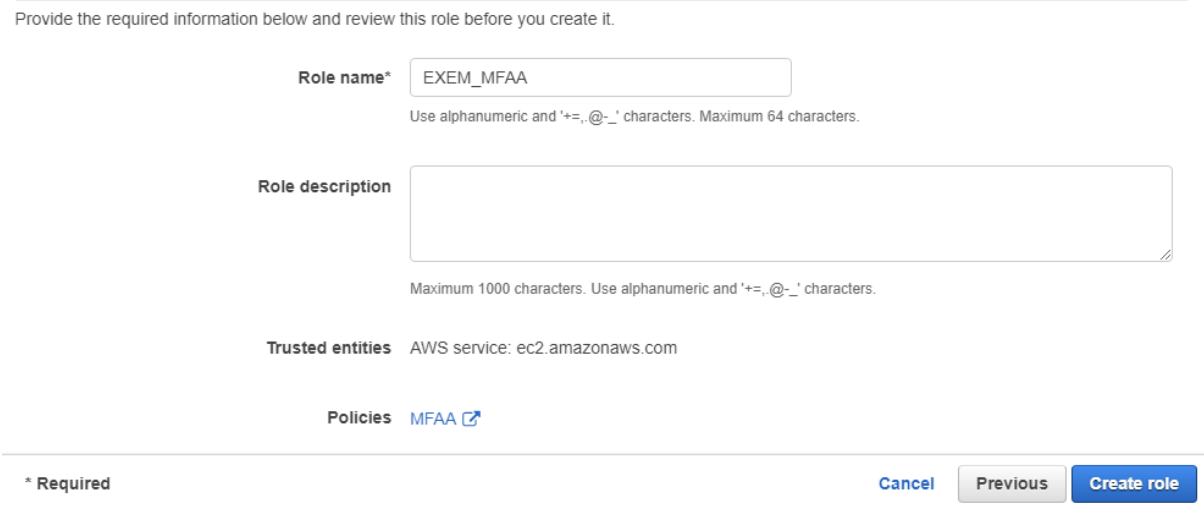

(12) Apply the role which was created in IAM.

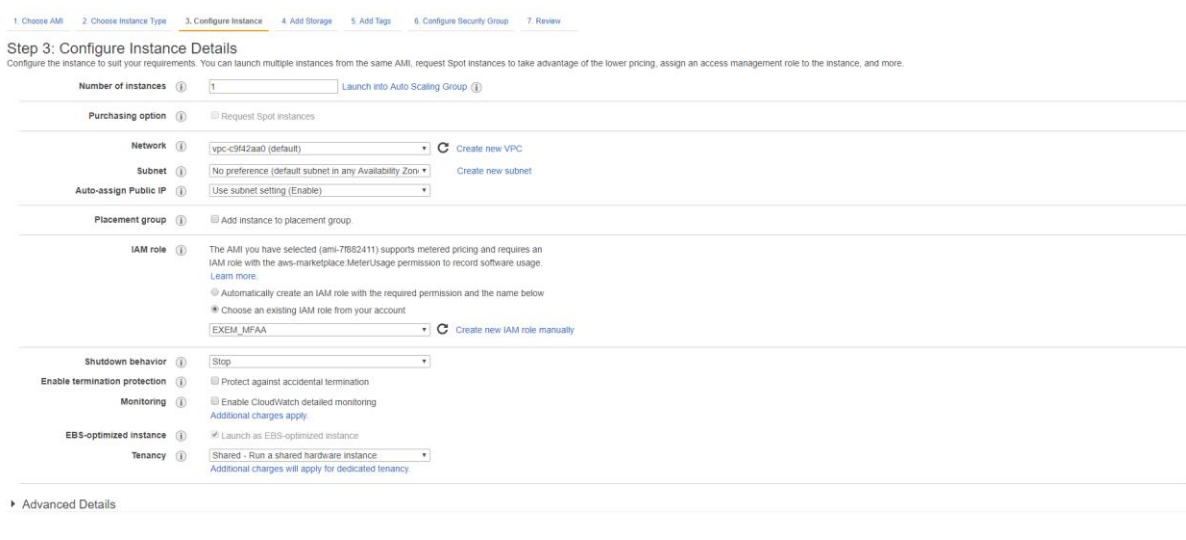

(13) Clcik "Launch" to start EC2

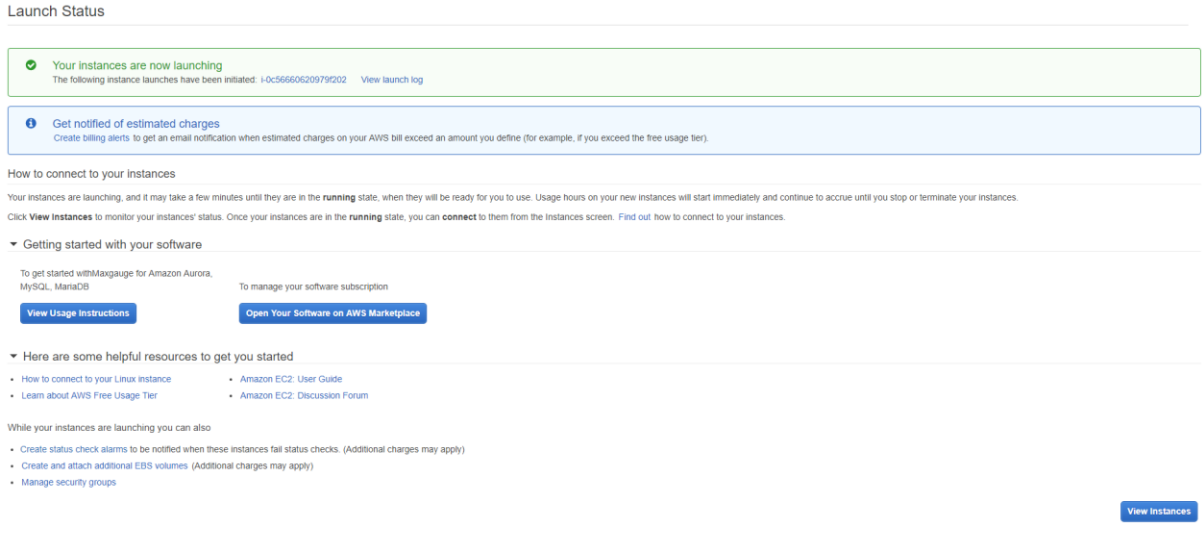

(14) Use Public IP Address to access MFAA Server.

http://xxx.xxx.xxx.xxx:8070

ID: Administrator

Password : EC2 Server instance id value

(15) When you see the MFAA Management page, choose "Server" setting and register DB which needs to be monitored.

- Click "Add" to finish adding server.

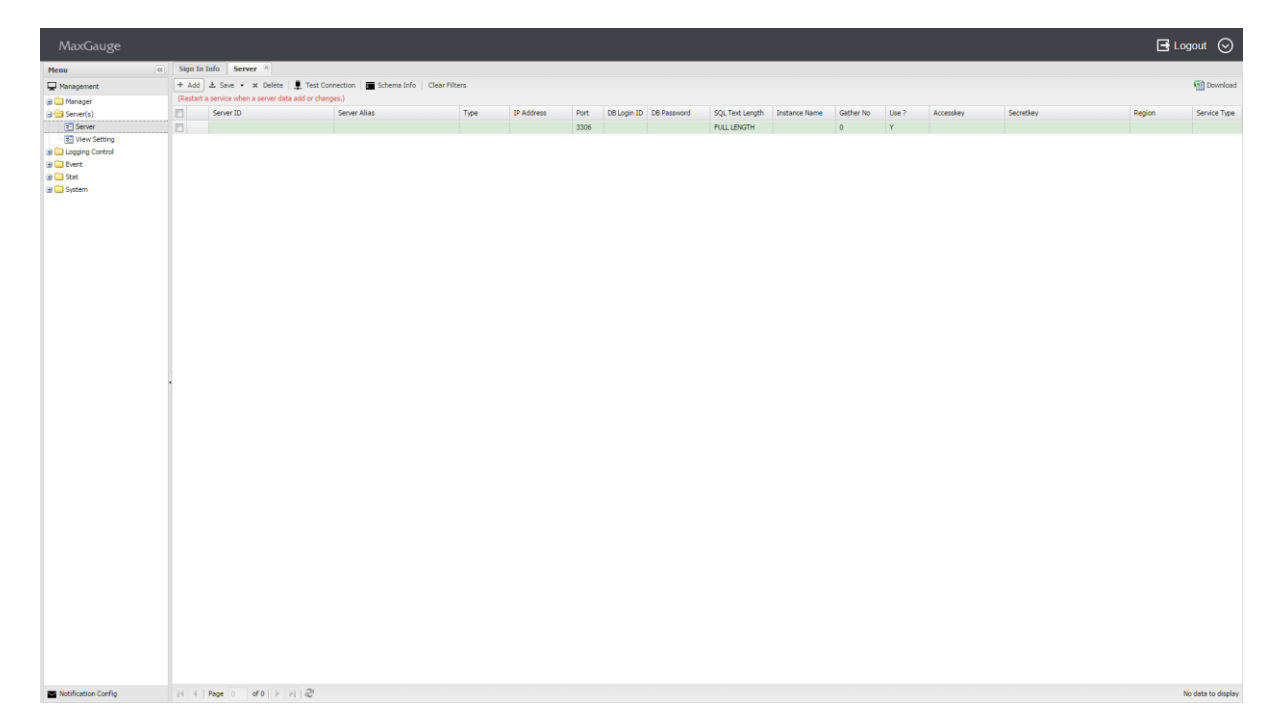

- Input value is as below.

[mysql DB Monitoring Info]

- IP : inter mysql Server IP

- port : default 3306

- select db user id/password which has super, replication client, process, select authority

. Create MFAA access user for target DB and grant select permission. "%" below should be defined to MFAA server IP that was accessed.

CREATE USER 'mfaauser'@'%' IDENTIFIED BY 'password'; GRANT SELECT ON performance\_schema.\* TO 'mfaauser'@'%'; // mark Performance schema GRANT SELECT ON mysql.\* TO 'mfaauser'@'%'; // mark information like DB Parameter GRANT REPLICATION CLIENT ON \*.\* TO 'mfaauser'@'%'; // mark replication client information GRANT PROCESS ON \*.\* TO 'mfaauser'@'%'; // mark process list information FLUSH PRIVILEGES; // save permission information

- Service Type : RDS or EC2 : Choose

- Set target security group inbound: DB should be accessed through MFAA Server IP (default port 3306)

[AWS IAM user creation and info offering is necessary for Cloud Watch]

- instance name : in the case of RDS, it is RDS DB instance Identifier TARGET DB

In the case of EC2, it is EC2 Instance ID which is created by Target DB.

- AWS Region:

- aws IAM user access key, secret key,
- aws user should have permissions below:
	- . CloudWatchFullAccess
	- . AmazonEC2ReadOnlyAccess
	- . AmazonRDSReadOnlyAccess

(16) Save all your settings and click "Test Connection" to check the connection.

(17) When the connection is successful, SSH login in MFAA EC2 Server and restart the service.

- apply the 2 shells.

- # /home/ec2-user/maxgauge/bin/all.stop.sh
- # /home/ec2-user/maxgauge/bin/all.start.sh

(18) Log in MFAA on AWS and start to monitor.

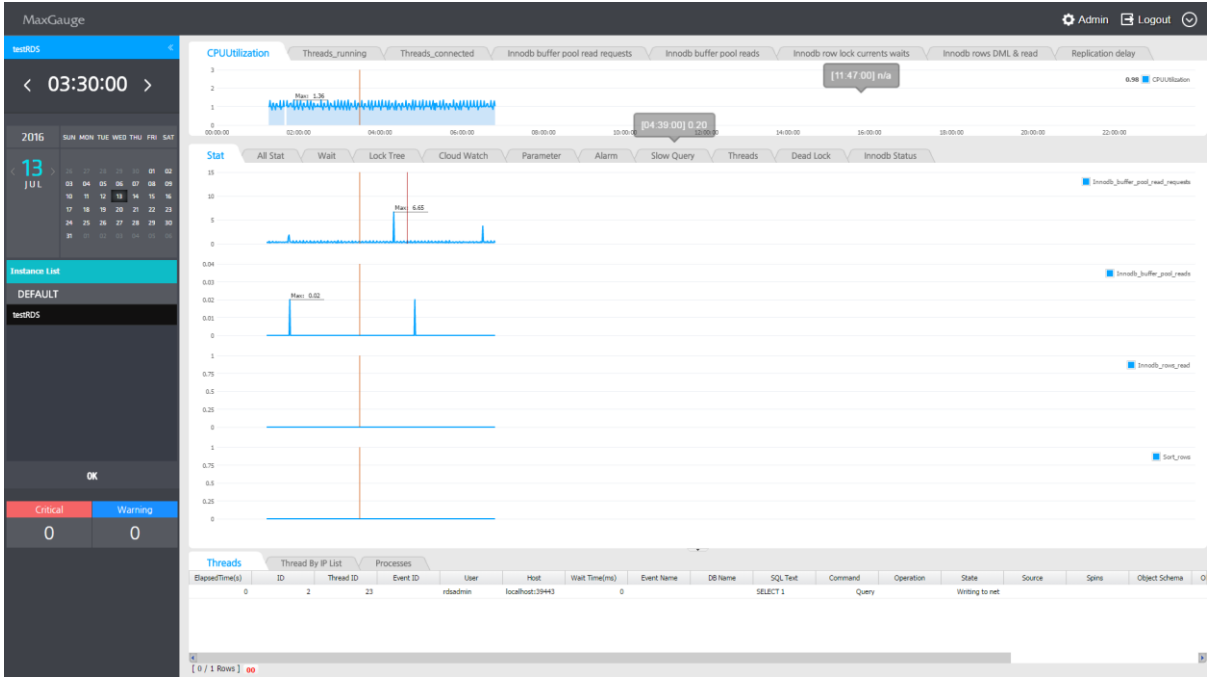